# Office of Workers' Compensation Programs (OWCP) Connect

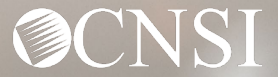

## **Introduction**

The purpose of this training is to inform Authorized Representatives (AREPs) on how to register with OWCP Connect.

- 1. What is OWCP Connect?
- 2. How to access OWCP Connect via the Workers' Compensation Medical Bill Process (WCMBP) Portal?
- 3. How do you register?

If you have any issues registering, you can speak with a customer service representative at 844-493-1966.

## What is OWCP Connect?

# **OWCP Connect**

Mechanism by which all users are authenticated. You must register via OWCP Connect to gain access to the Workers' Compensation Medical Bill Process (WCMBP) system.

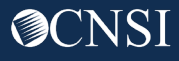

### Accessing OWCP Connect via the WCMBP Portal

- 1. Go to [https://owcpmed.dol.gov](https://owcpmed.dol.gov/)
- 2. Click Login
- 3. Click Representative

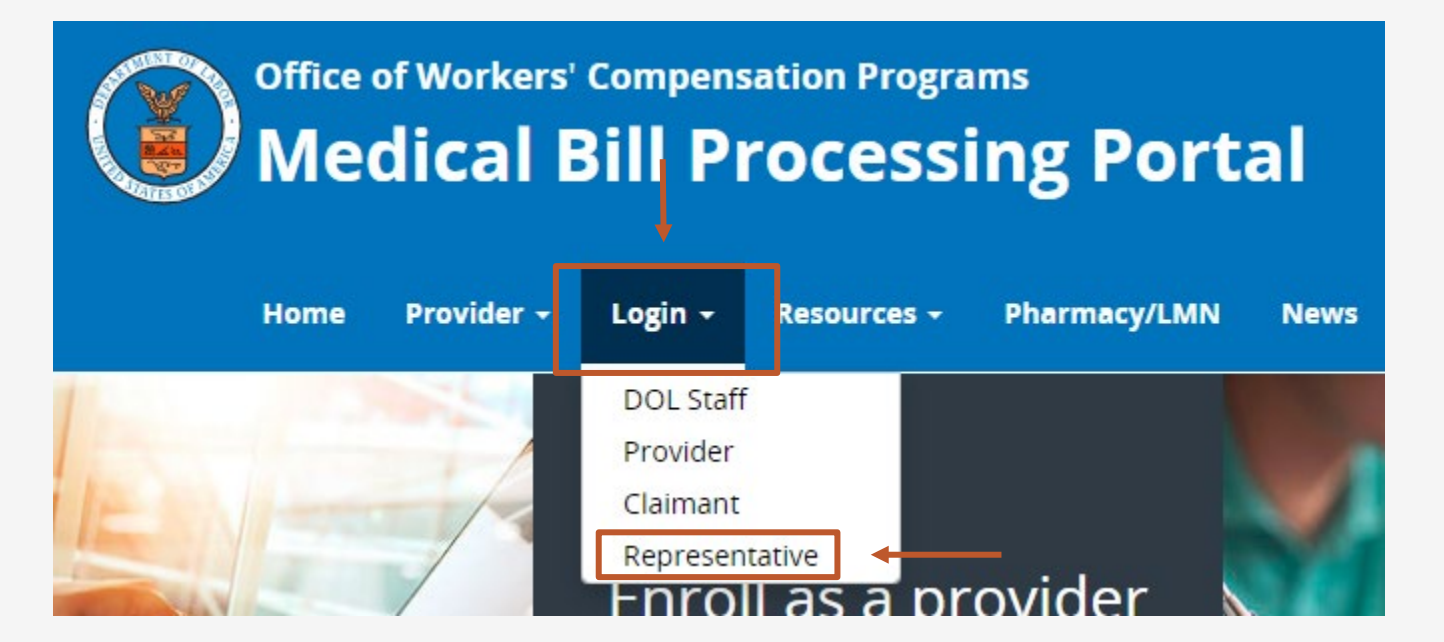

#### Click "here" under the Account Registration section.

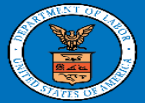

**United States Department of Labor Office of Workers' Compensation Programs** 

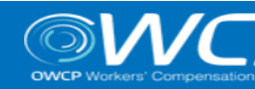

#### Login | Account Registration | Reset Password | Change Email | Hel

#### **OWCP Connect**

#### **About OWCP Connect**

OWCP Connect allows users to prove their identity and create an account for communication with OWCP's various self-service applications. It is a centralized identity-proofing system used to create credentials for a user, and then to authenticate the credentials for login.

Identity proofing is accomplished by validating the user's information entered in the Account Registration process against secure Credit Bureau data. Once the user's identity has been verified, their account can be created.

At this time OWCP Connect is only being used to authenticate new users to FECA's Claimant Query System (CQS). You must be the injured worker and have an existing OWCP Case File Number to access FECA's CQS. If you are not the injured worker/claimant you will not be granted access.

#### **A Note About Data Security**

OWCP takes information security very seriously. We are aware of

Login **Account Registration** If this is your first time using OWCP Connect, click here and begin the process to create a new account.

#### WARNING....WARNING....WARNING....WARNING....WARNING

You are accessing a U.S. Government information system that is owned and operated by the Department of Labor. The Department of Labor information systems are provided for the processing of official U.S. Government information only, and are therefore, owned by the Department of Labor. Authorized users are responsible for the proper handling of information they access.

USE OF THIS SYSTEM BY ANY USER AUTHORIZED OR UNAUTHORIZED CONSTITUTES A CONSENT TO ACTIVITY MONITORING, RECORDING, DISCLOSURE, AND ACCEPTS THAT USE OF THE SYSTEM IS SUBJECT TO AUDIT BY

**Welcome to OWCP Connect** Please enter your EMAIL ADDRESS to start.

**Email Address** 

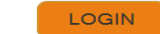

#### **RESET PASSWORD**

If you have forgotten password, click here and you will be guided through the process to reset your password.

If you have Federally-issued PIV card that you have registered with OWCP Connect, you can use it to log in.

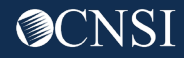

Account Pogistration

- 1. Please enter required information (Name and email address)
- 2. A message will populate to notify you that the email you are entering is available to register and that it is not already registered with OWCP Connect to an existing user account.
- 3. Enter result of the addition problem from the image
- 4. Click Next

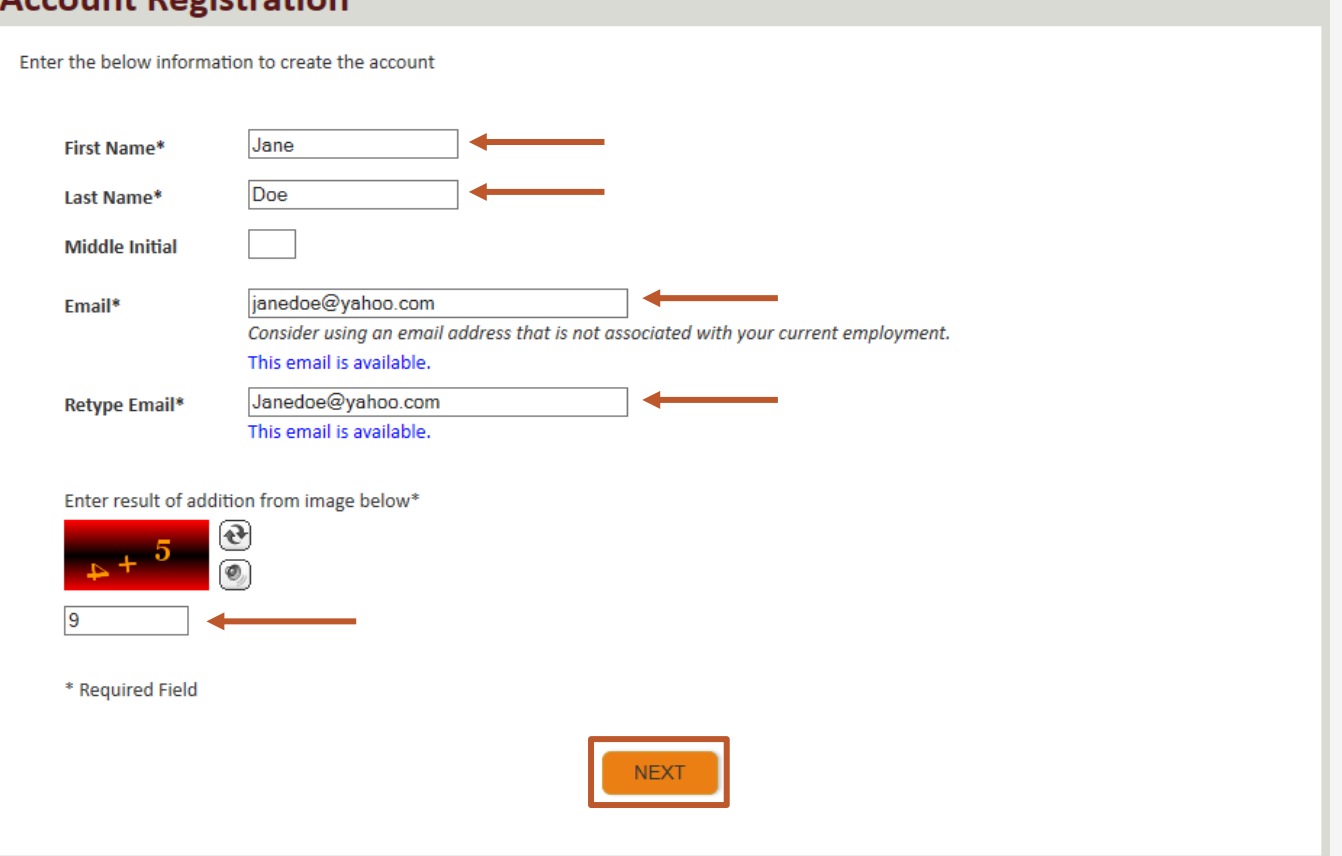

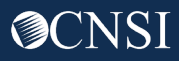

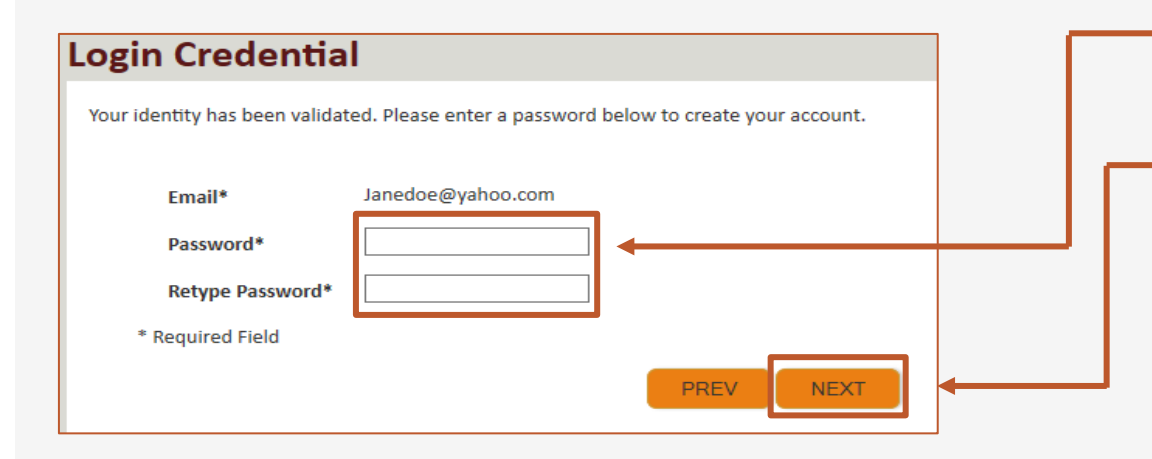

- 5. Once the validation is completed, enter a password and retype the password to confirm the password.
- 6. Click Next.

**Note:** Password Criteria should:

- be at least 8 characters long,
- include an uppercase letter, a lowercase letter, a number, and a special character.

By clicking the "Next" button, providers will be taken to the security image page where they must select an image and create a "Key Phrase".

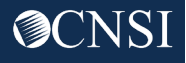

- 7. Select a security image, enter a key phrase.
- 8. Click Next.

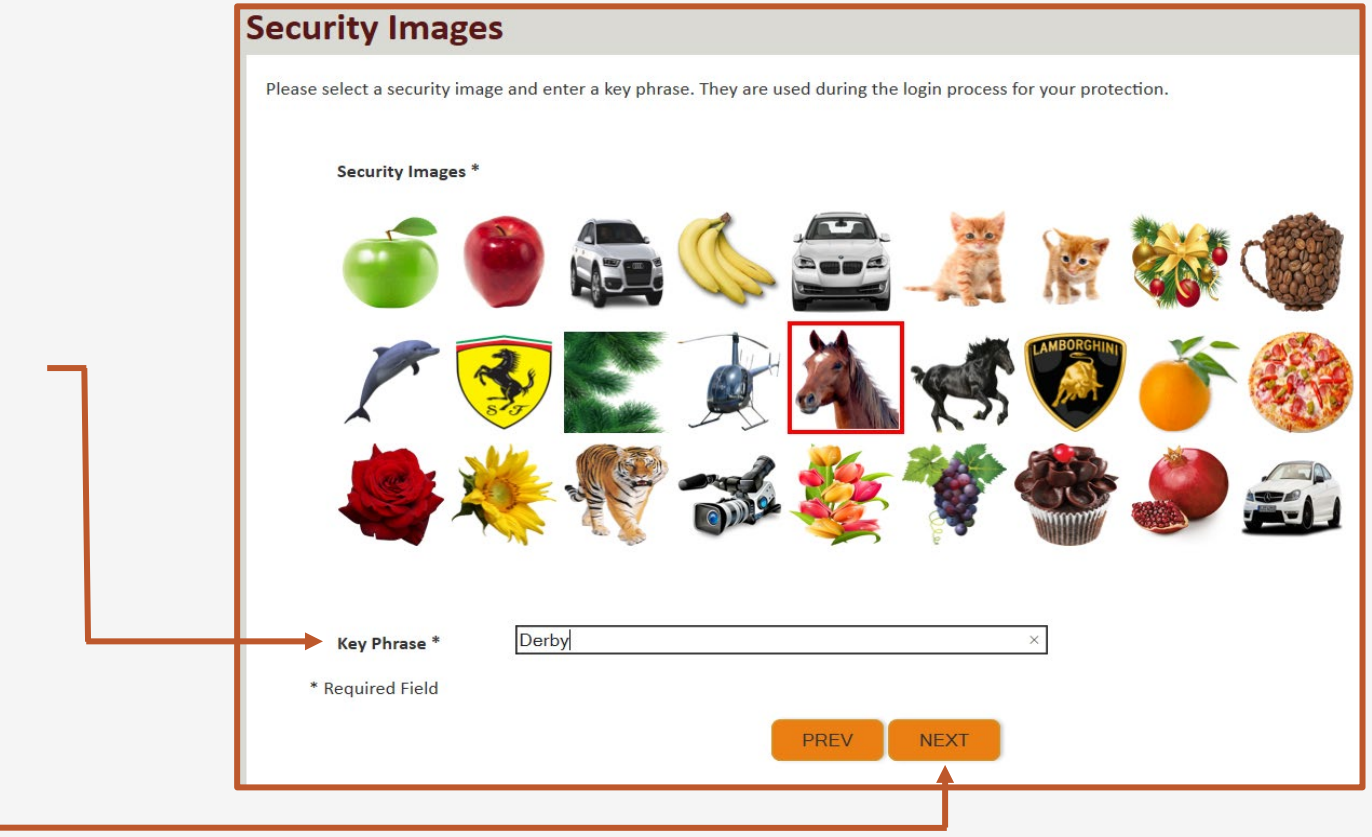

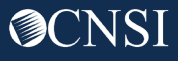

#### **Security Questions** Please select security questions & answers. They may be used during the login process for login verification. **Security Questions\*** 9. Select security questions from the drop downs and answer the What is the name of the boy or girl that you first kissed?  $\checkmark$ 1. selected questions. Doe Who is your favorite actor, musician, or athlete? 10. Click Submit. $\checkmark$ 2. Doe What was the make and model of your first car?  $\checkmark$ 3. Doe \* Required Field **PREV SUBMIT**

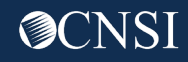

System creates an account and a link to activate the account is sent to your email address used in registration.

**Note:** The account must be activated within 24 hrs.

Click "Resend Email" if the email is not received within 10 minutes.

#### **Account Creation**

Your account creation request has been submitted successfully.

An email has been sent to the email address you provided, which includes a link that you will need to click in order to activate your account. The link provided in the email is available for 24 hours.

**RESEND EMAIL** 

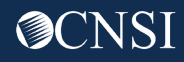

Look for email from: support@dol.gov.

11. Click link that says "here."

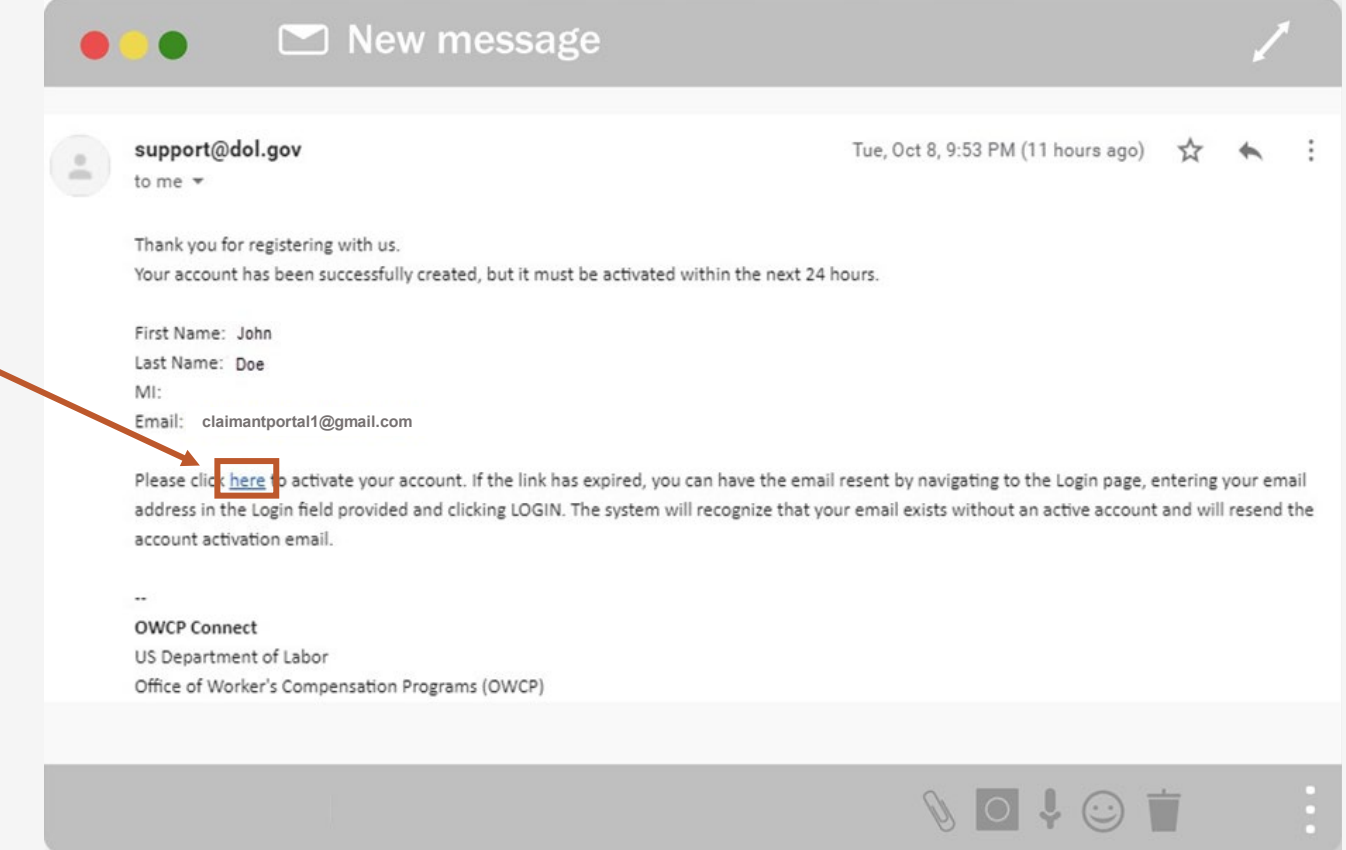

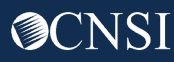

#### Logging In to the WCMBP Claimant Portal

At the Login page, the system displays a banner message informing you that your account has been successfully activated.

1. Enter your Email Address and select **LOGIN**.

The System displays your Security Image and Key Phrase for verification.

2. Enter your Password and select **SUBMIT**.

The system opens the WCMBP Claimant Portal.

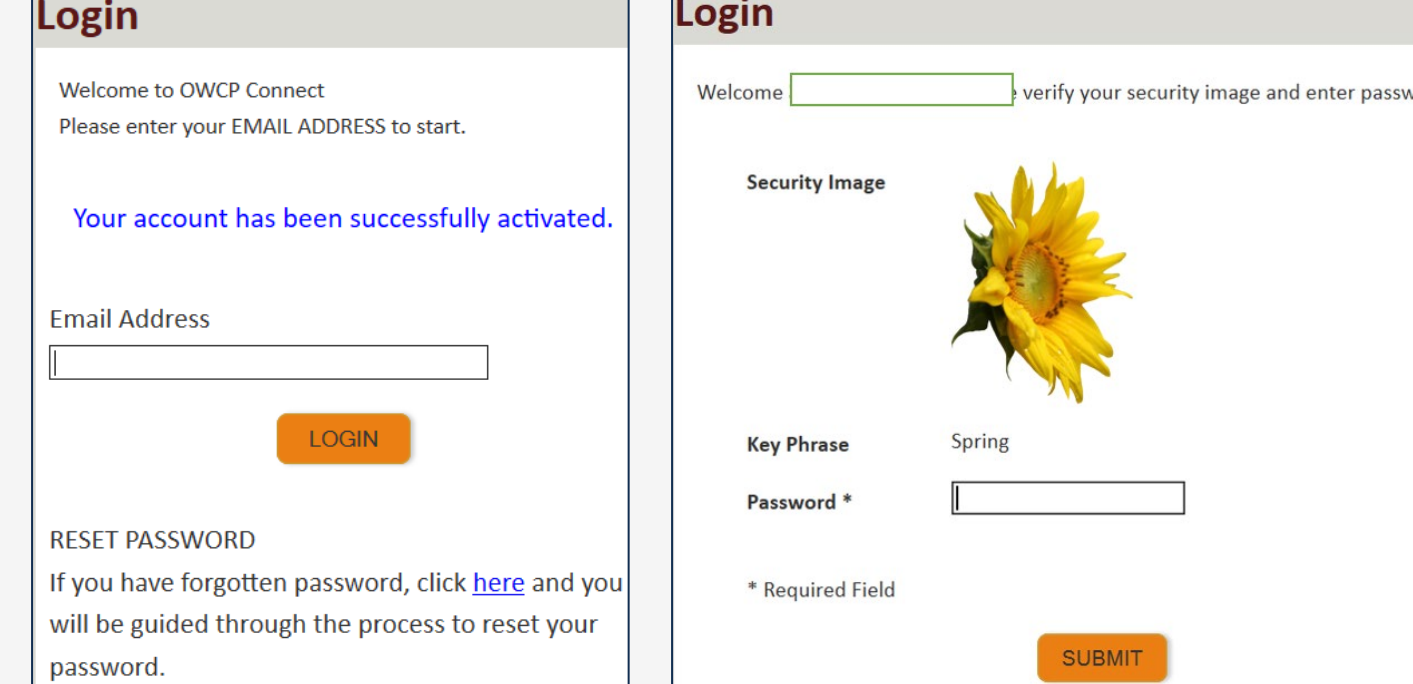

### WCMBP Claimant Portal

The Authorized Representative will land on the WCMBP Claimant Portal. To access associated cases, complete the following steps (these steps must be completed for each case associated with the Authorized Representative):

18. Click on the hyperlink, Click Here to Add New Case.

Page I

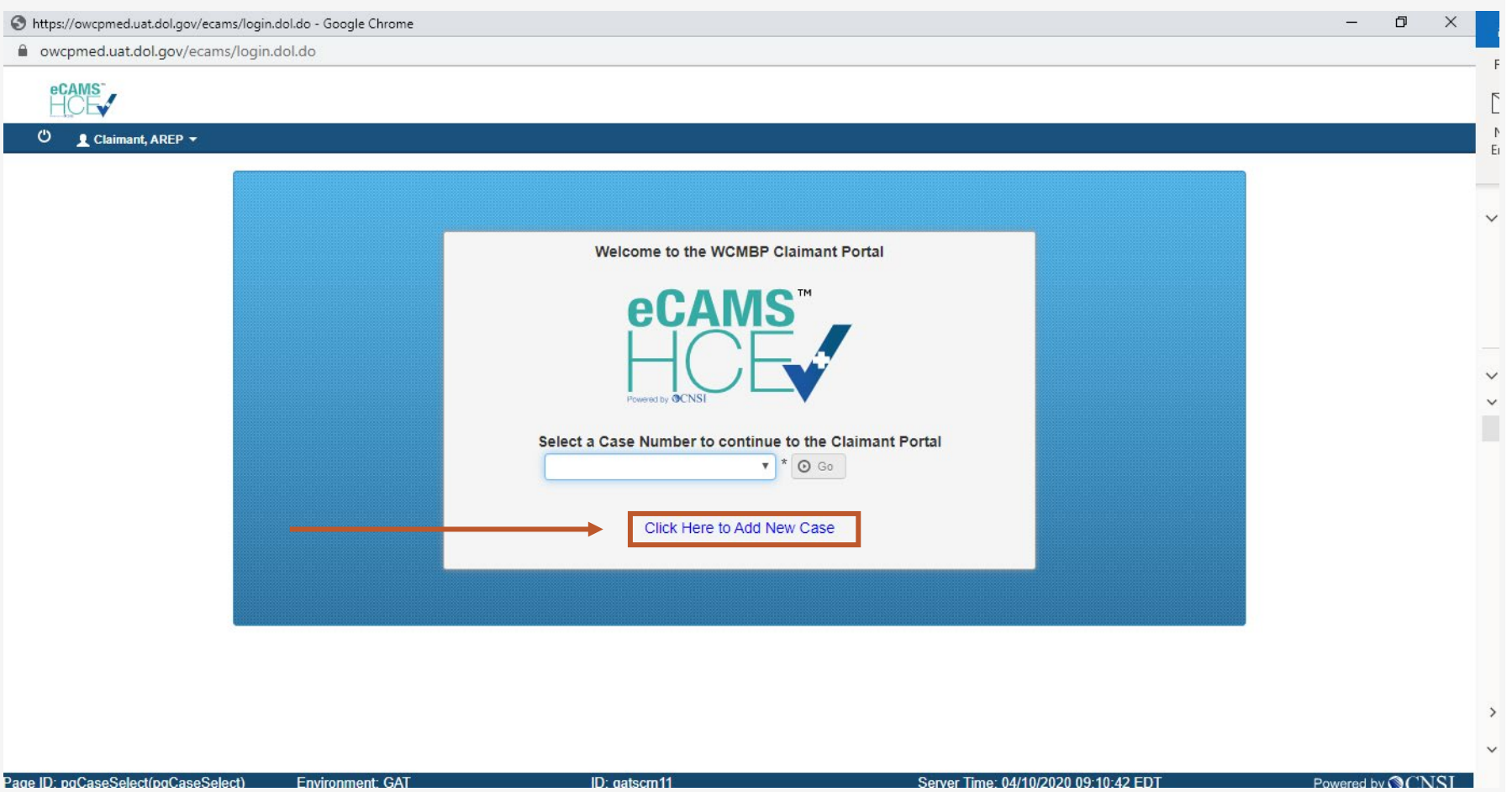

### WCMBP Claimant Portal

The Authorized Representative must complete all required fields.

- 19. Enter the Authorized Representative or Attorney Details (First Name, Last Name, Representative ID)
- 20. Enter the Case Details (Program, First Name, Last Name, SSN, and Date of Birth)

21. Click Submit.

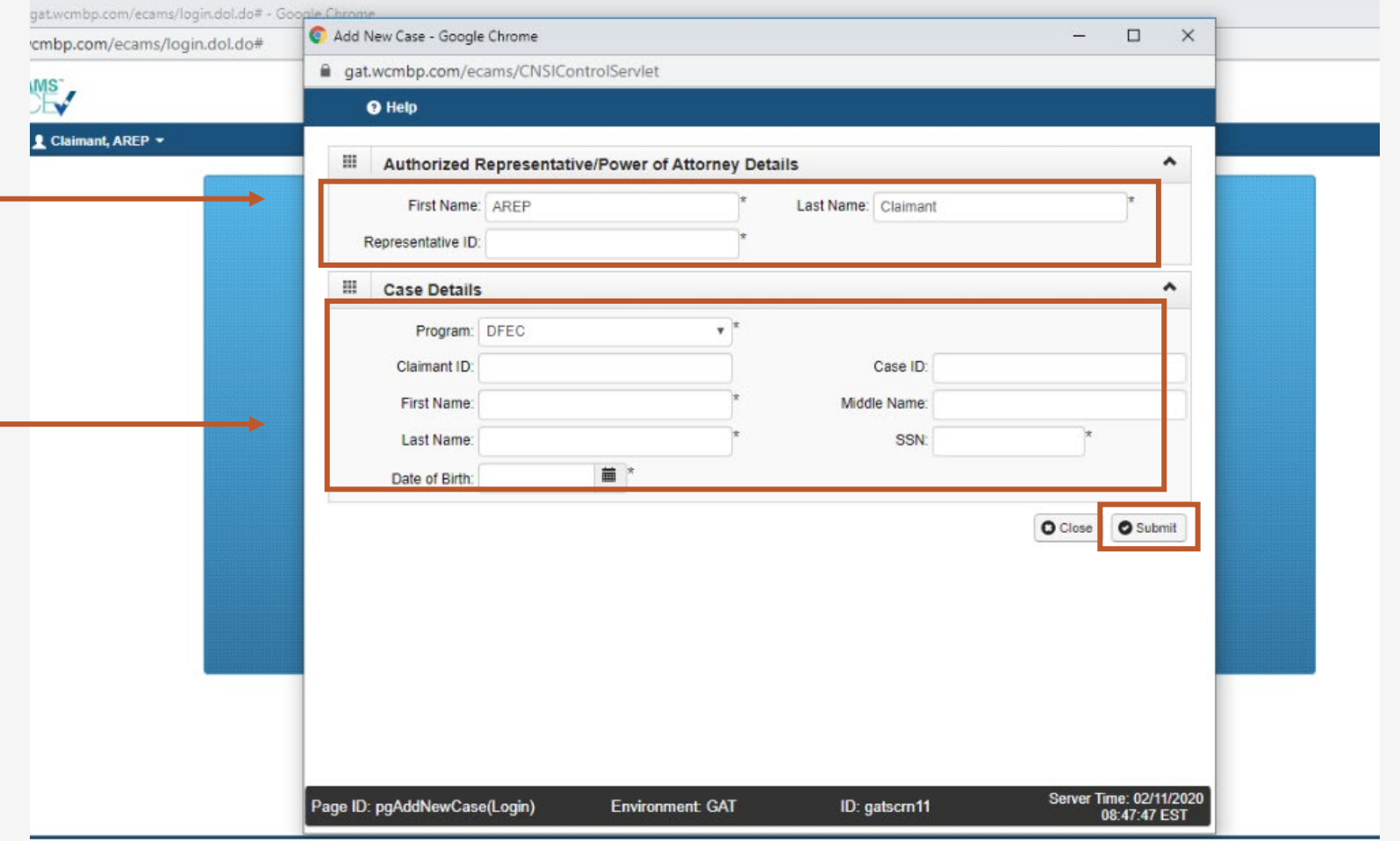

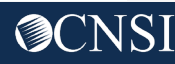

# THANK YOU!

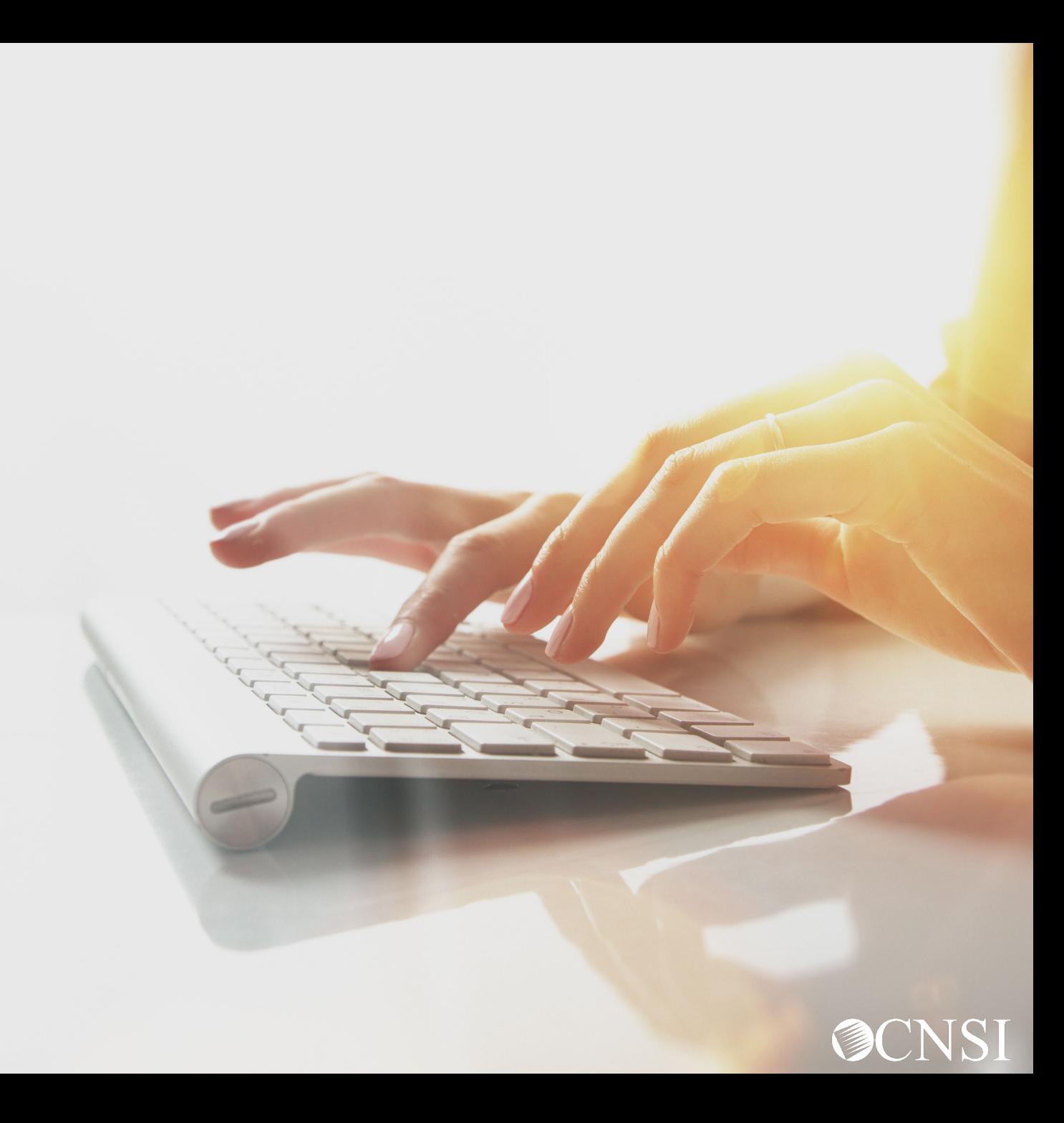